Guida all'applicazione

# "*Agricoltura Sociale*"

di Andrea Guardavilla Marialaura Maricanola

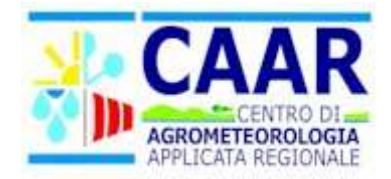

## **Requisiti**

- Connessione Internet
- Browser (Internet Explorer, Firefox, Chrome ecc)
- Account (username+password) fornito dagli amministratori di sistema

# **Link**

#### http://sima.liguriainrete.it/LaRaf/servlet/AS

# **Scopo**

Lo scopo dello strumento è quello di permettere ad un utente di entrare nel mondo dell'agricoltura sociale e nello specifico presentare un progetto per via telematica; per fare questo ha bisogno di fornire una documentazione composta da:

- *Domanda d'iscrizione* ossia una serie di informazioni sull'azienda, sul referente e sull'operatore sociale
- *Piano delle attività agricole e sociali P.A.A.S*.
- *Carta d'identità* (formato PDF o immagine JPG)
- *Scheda di validazione del fascicolo aziendale*(formato PDF o immagine JPG)
- *Estratto mappa terreni* (formato PDF o immagine JPG)
- *Tabella ettarocoltura* (formato PDF o immagine JPG)
- *Planimetria* (formato PDF o immagine JPG)

## **Funzionamento**

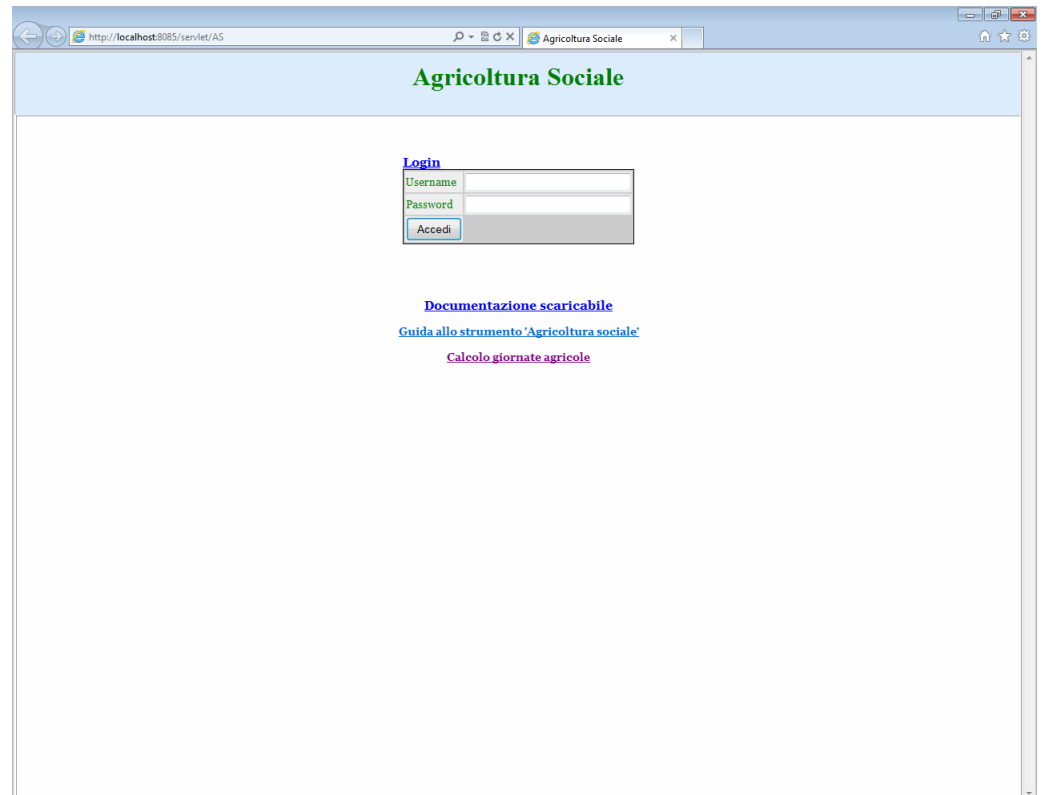

Questa è la schermata iniziale dello strumento *"Agricoltura Sociale"*; per poter accedere è necessario inserire il proprio username e password forniti dagli amministratori di sistema.

**Un'account (username+password) consente di presentare istanza per una sola azienda solamente, nel caso di n aziende da iscrivere nel mondo dell'agricoltura sociale saranno necessari n account.**

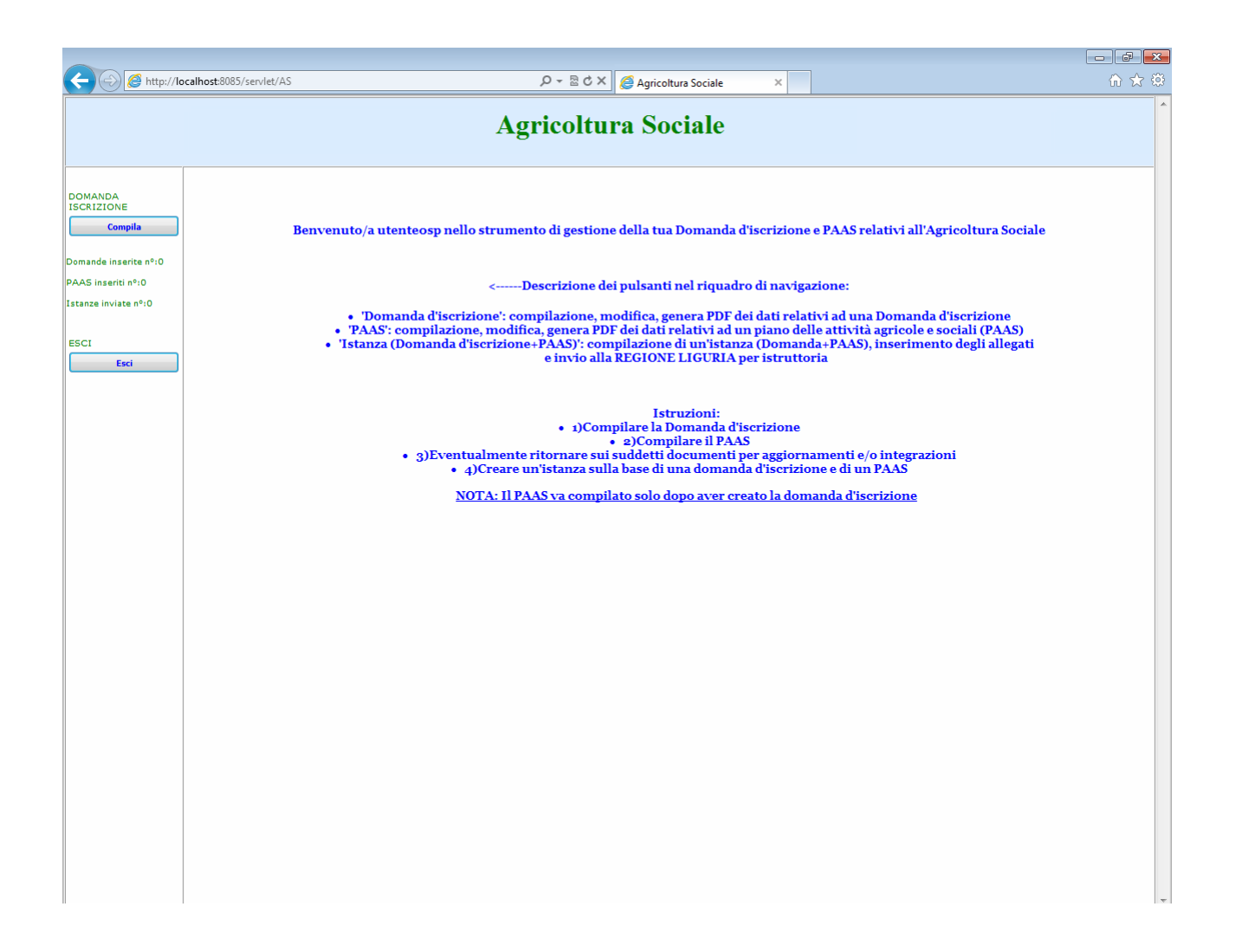

Una volta entrati nel sistema, troveremo una pagina iniziale di benvenuto con alcune indicazioni sul flusso di lavoro e le funzioni di cui l'utente è abilitato.

Inoltre sarà sempre presente un riepilogo sul numero di documenti inseriti dall'utente.

Punto 0 - La prima cosa che dobbiamo fare è cliccare sul pulsante "Compila" relativo alla domanda d'iscrizione.

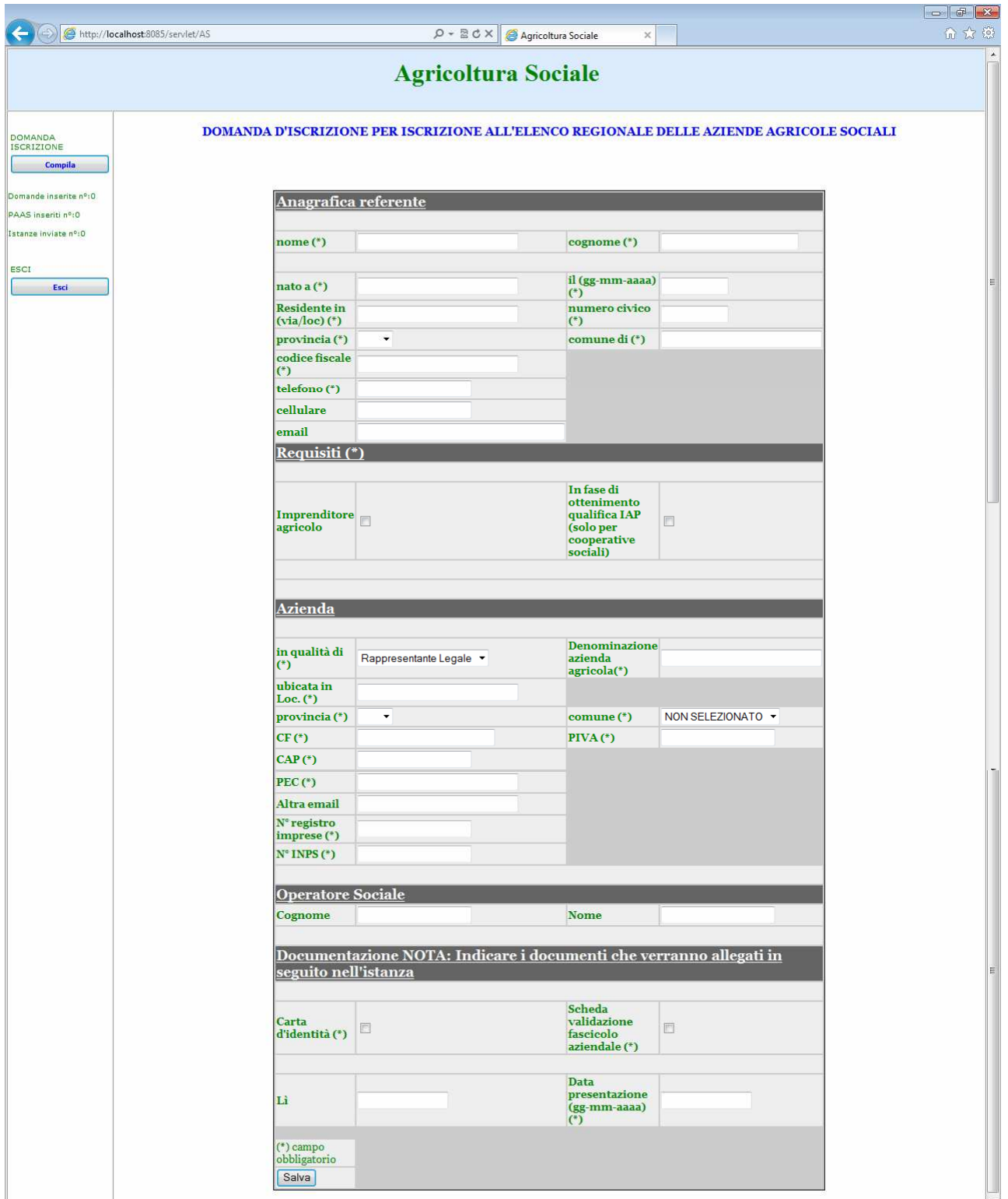

La domanda d'iscrizione (rappresentata in questa schermata) è il primo documento di cui l'utente deve fornire le informazioni.

### **Le caselle contrassegnate con un asterisco "\*" sono obbligatorie e quelle che conterranno date devono essere compilate seguendo il formato proposto (gg-mm-aaaa).**

Dopo aver inserito i dati in tutte le caselle si deve cliccare sul pulsante "Salva"

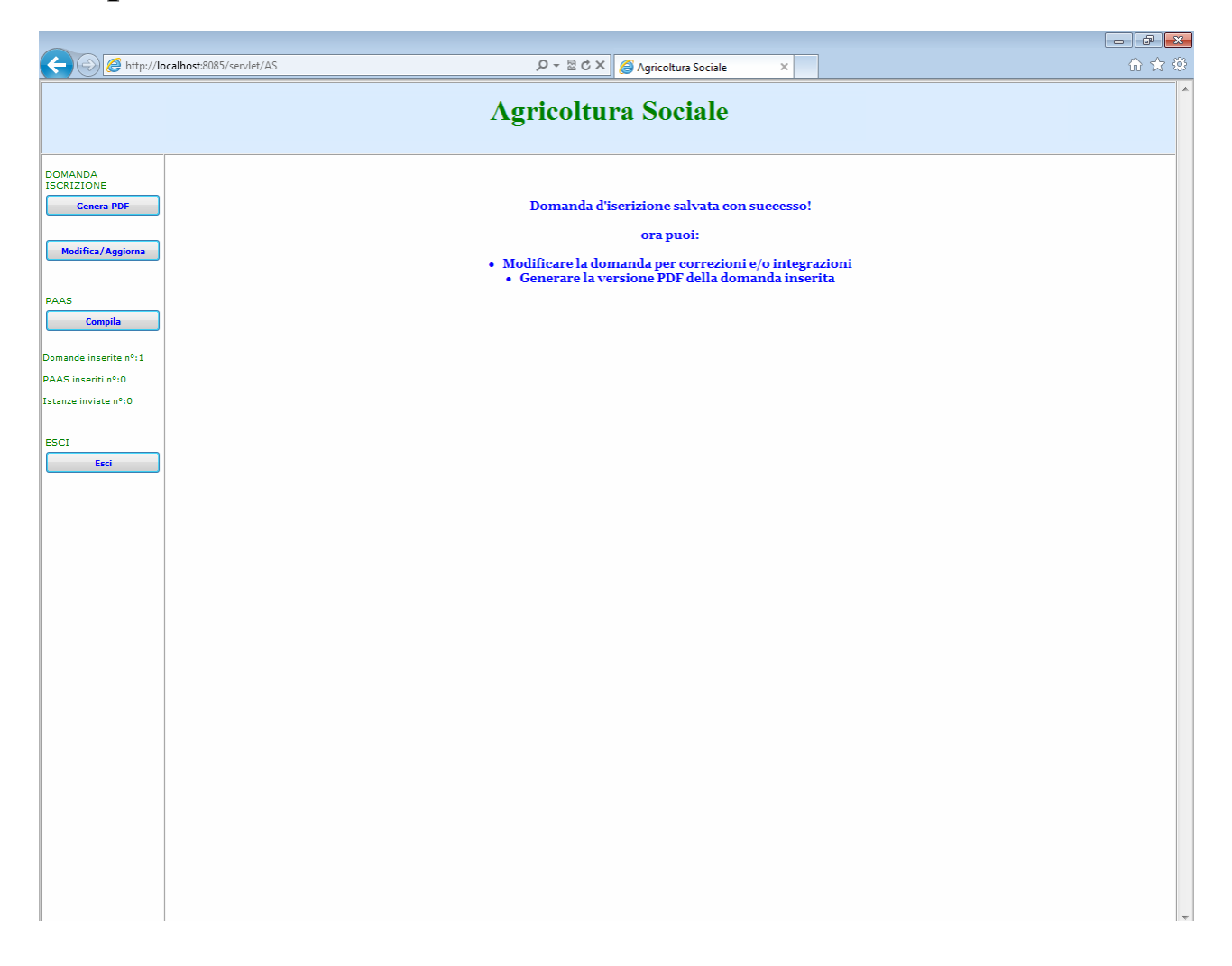

Se è stato inserito tutto correttamente verrà visualizzata questa schermata, e il conteggio delle domande inserite sale a 1. In caso di errore verranno notificati le caselle da completare.

Dopo aver inserito una domanda abbiamo a disposizione tre nuove funzioni:

- *"Genera PDF"* che crea la versione PDF della domanda appena inserita
- *"Modifica/Aggiorna"* che permette di modificare i dati della domanda appena inserita per apportare correzioni o integrazioni.
- *"P.A.A.S. Compila"*: Questa funzione si attiva dopo aver inserito una domanda e permette di inserire le informazioni relative al piano delle attività agricole e sociali P.A.A.S

Punto 1 - Quando abbiamo finito con la domanda, è il momento di passare alla compilazione del P.A.A.S cliccando sul terzo pulsante.

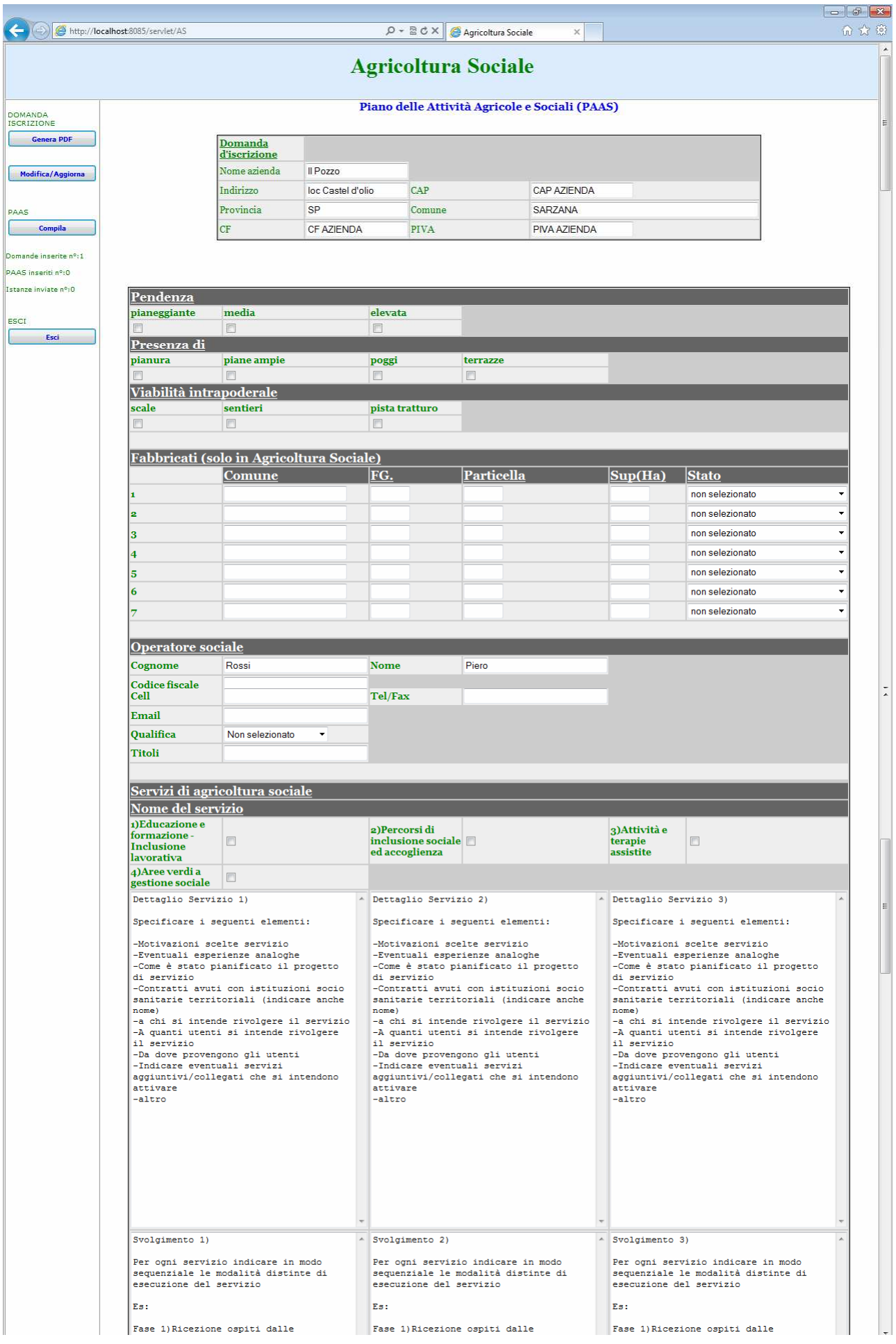

Questa è una parte della schermata relativa alla compilazione del P.A.A.S.

### **Come per la domanda vanno inserite le informazioni obbligatorie e rispettati i formati nelle caselle che ospiteranno date.**

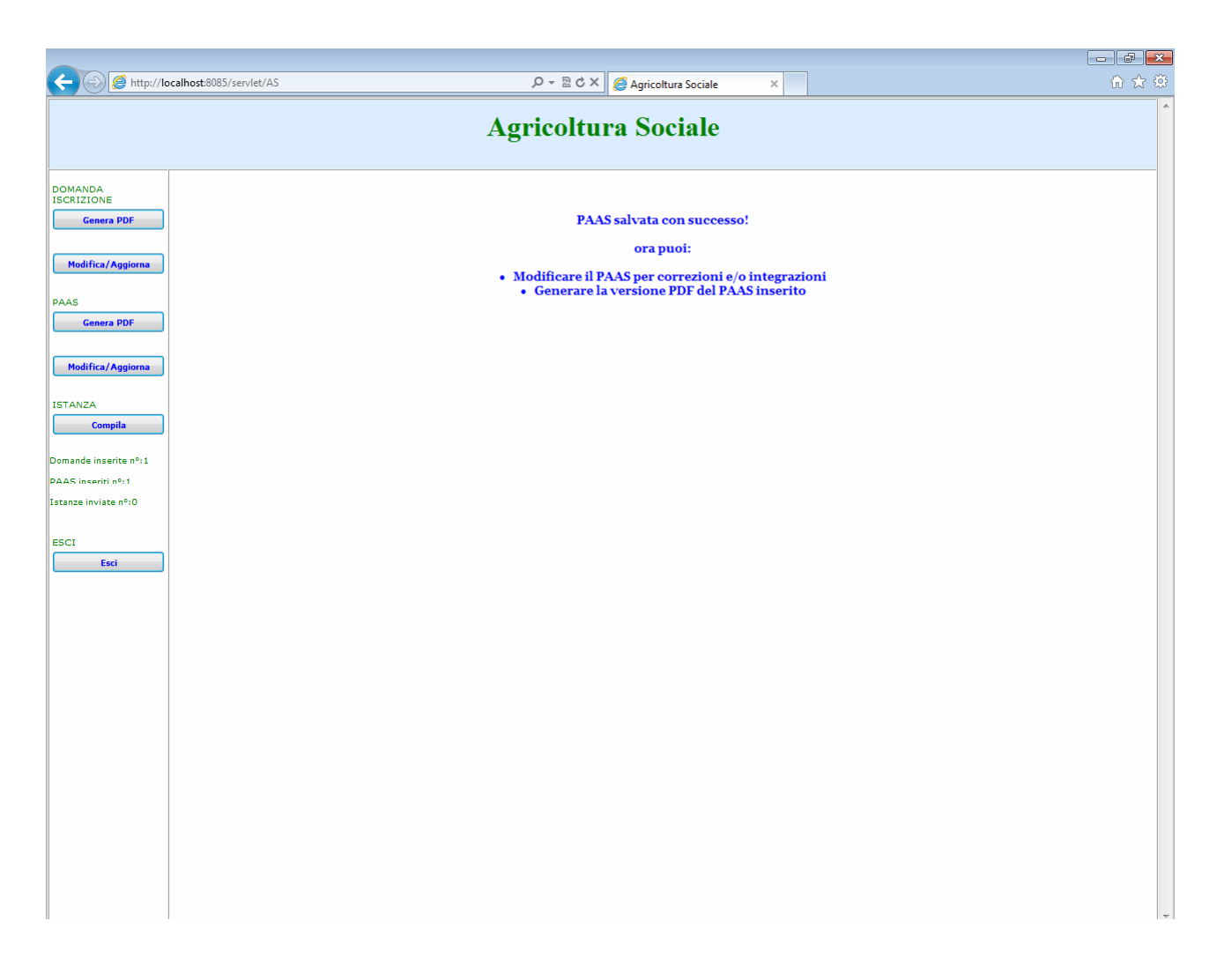

Se è stato inserito tutto correttamente verrà visualizzata questa schermata, e il conteggio dei P.A.A.S. inseriti salirà a 1. In caso di errore verranno notificate le caselle da completare.

Dopo aver inserito sia una domanda sia un P.A.A.S. abbiamo a disposizione tre nuove funzioni:

- *"Genera PDF"* che crea la versione PDF del P.A.A.S. appena inserito
- *"Modifica/Aggiorna"* che permette di modificare i dati del P.A.A.S. appena inserito per apportare correzioni o integrazioni.
- *ISTANZA* Questa funzione si attiva solo dopo che sono stati inseriti una domanda e un P.A.A.S. e permette di compilare un'istanza (domanda+P.A.A.S.) ed inviarla alla Regione Liguria per istruttoria.

Punto 2 - Una volta inseriti sia la domanda sia il P.A.A.S. passiamo alla compilazione dell'Istanza cliccando sul quinto pulsante.

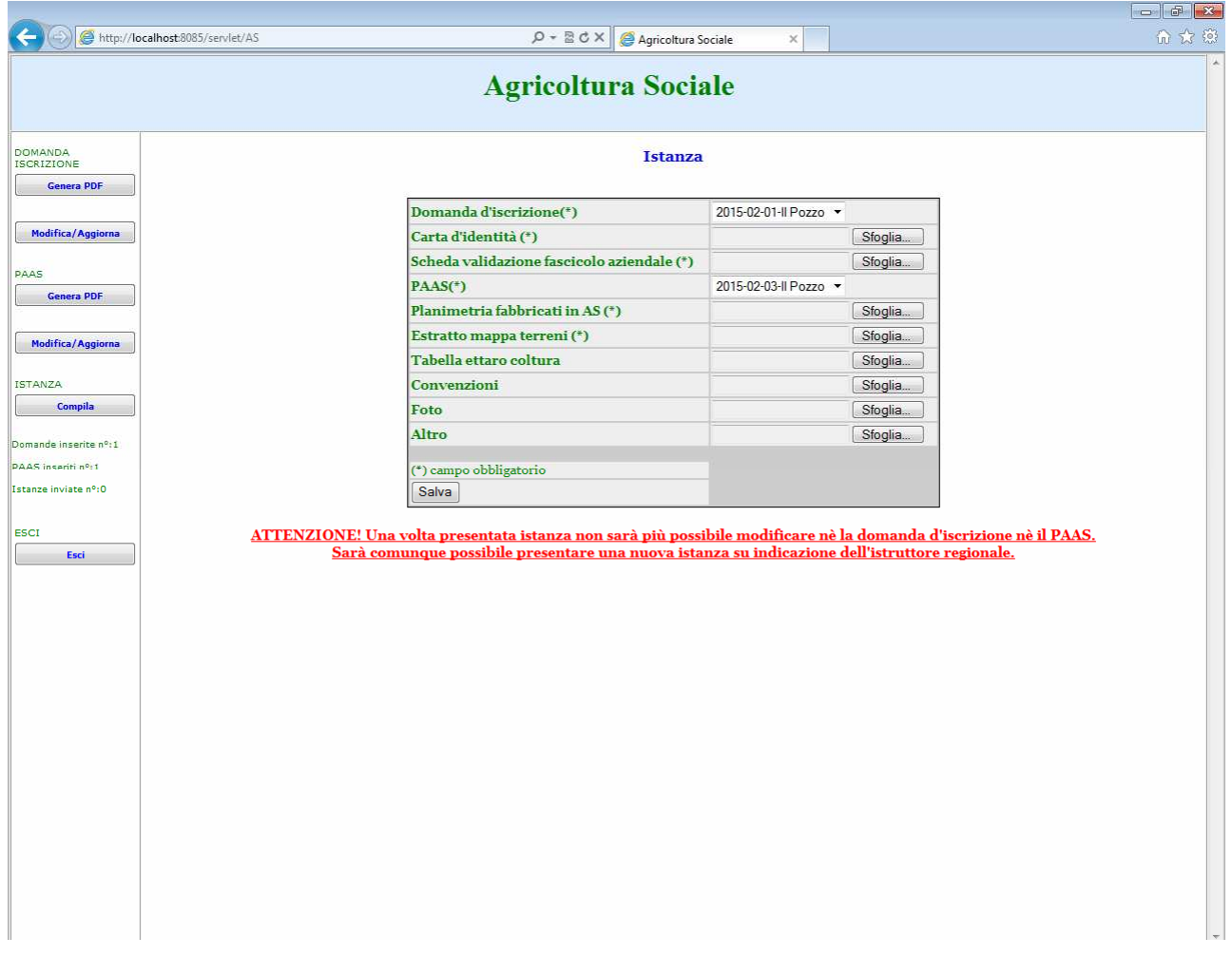

Per compilare l'istanza, vanno selezionati una domanda e un P.A.A.S. (il sistema automaticamente richiama quelli inseriti più recentemente) e vanno caricati i vari allegati.

**L'avviso sotto il form ricorda che una volta presentata istanza non sarà più possibile modificare nè la domanda nè il P.A.A.S.; sarà comunque possibile presentare una nuova istanza (con una nuova domanda e un nuovo P.A.A.S.) su indicazione dell'istruttore regionale.**

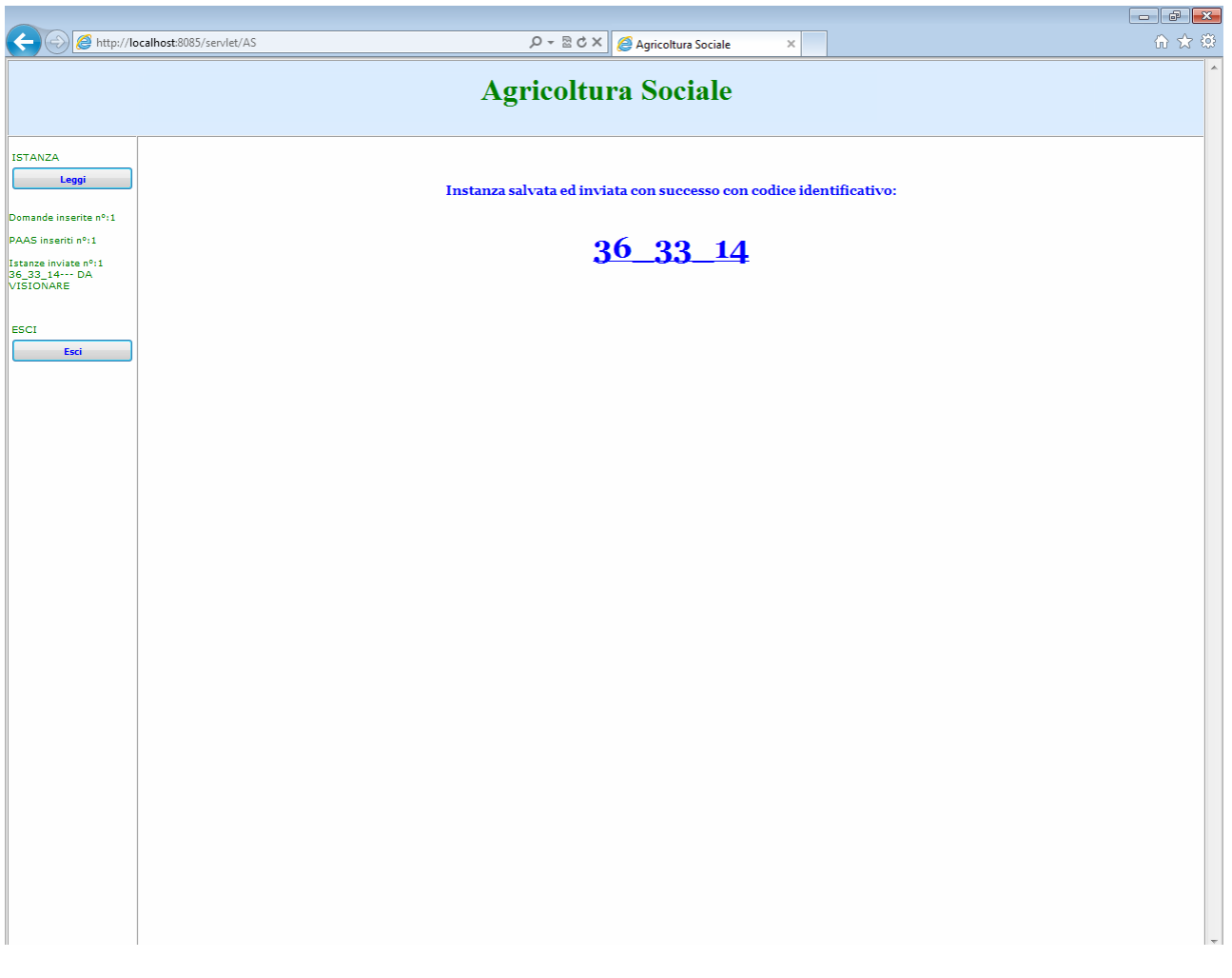

Se tutte le informazioni sono state inserite correttamente viene visualizzata questa schermata con il codice identificativo dell'istanza; inoltre il conteggio di istanze inserite salirà ad 1 con relativo stato.

Lo stato di un'istanza può essere:

- *DA VISIONARE*: L'istanza è stata appena inviata e l'istruttore regionale non ha ancora compilato la sua checklist
- *NON APPROVATO*: Quando l'istanza è stata visionata dall'istruttore regionale e giudicata come non approvata
- *APPROVATO R1*: Quando l'istanza è stata visionata dall'istruttore regionale e giudicata come approvata

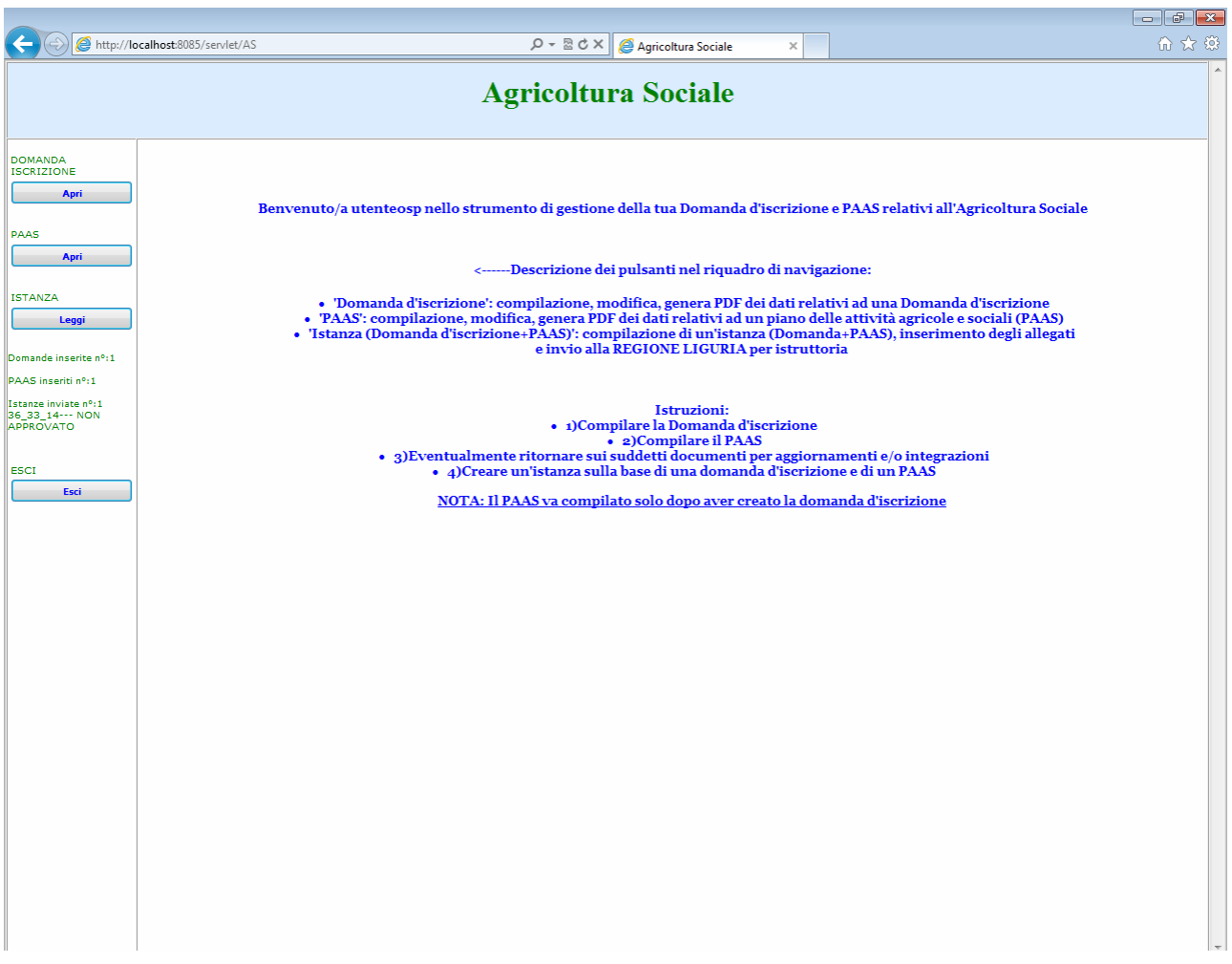

CASO A:Nel caso l'istanza non venga approvata, questa è la schermata che apparirà all'utente. Nel riepilogo è

specificato infatti che è stata inviata un istanza e che il suo stato è NON APPROVATO.

Sulla base delle indicazioni dell'istruttore regionale, l'utente potrà e dovrà quindi rimettere mano alla domanda e/o al P.A.A.S. , cliccando sui rispettivi pulsanti "Apri" e compilare una nuova istanza. Sia la domanda che il P.A.A.S. risultano ora modificabili.

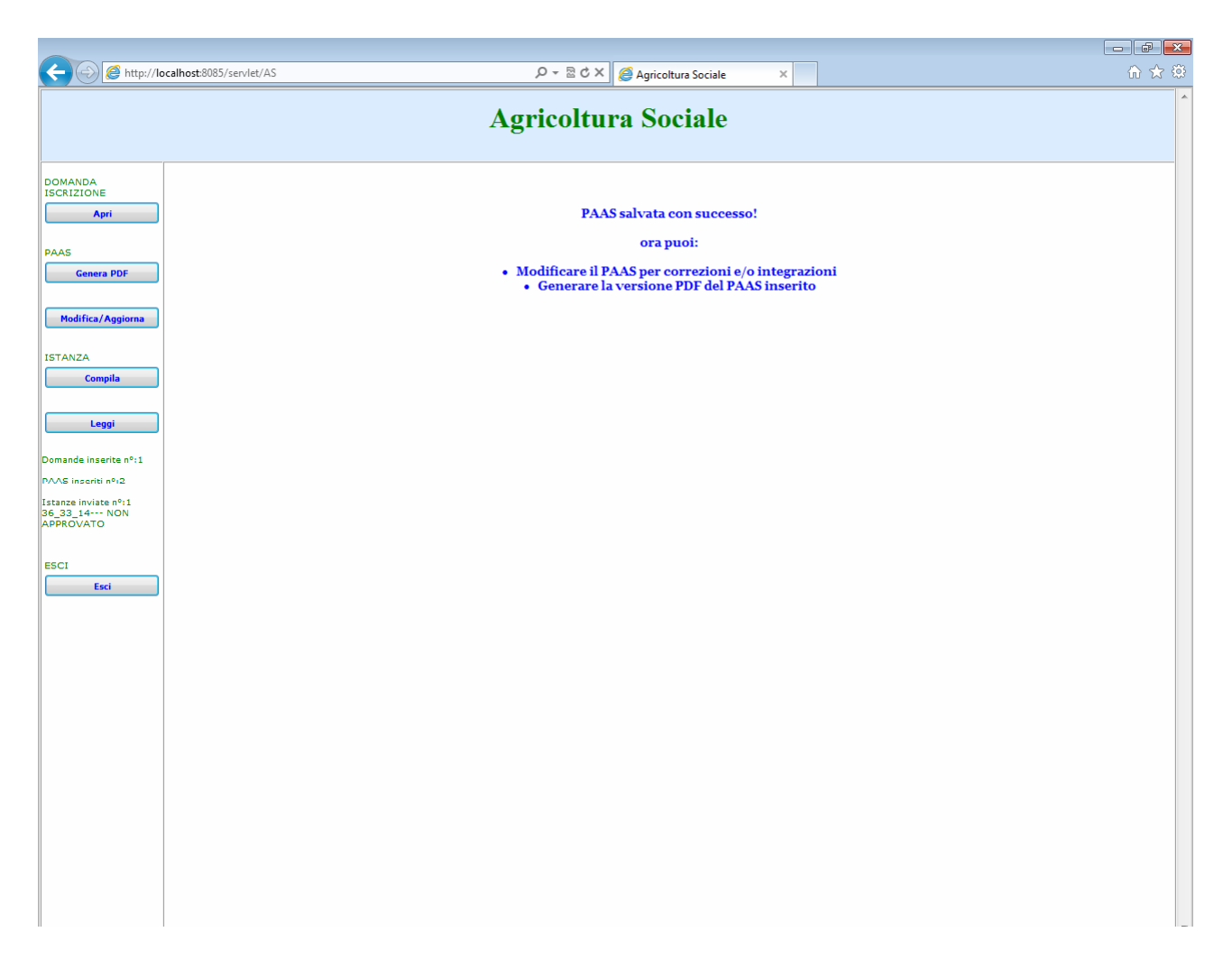

Schermata nel caso in cui l'utente ha modificato il P.A.A.S. correttamente. Ora sono di nuovo abilitate le funzioni di generazione PDF e di "Modifica/aggiorna" per il P.A.A.S.

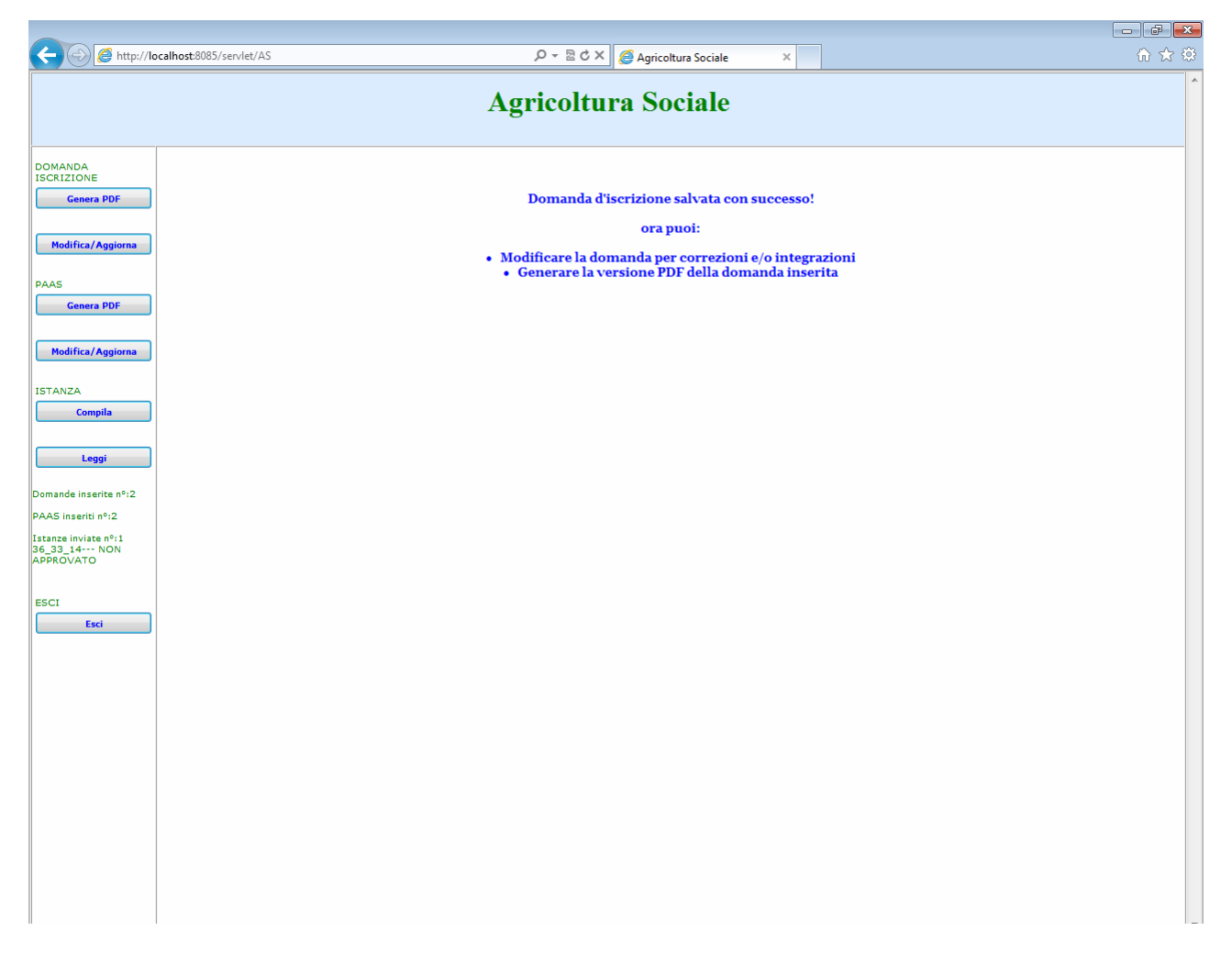

Schermata nel caso in cui l'utente ha modificato anche la domanda correttamente. Ora sono di nuovo abilitate le funzioni di generazione PDF e di "Modifica/aggiorna" per la domanda.

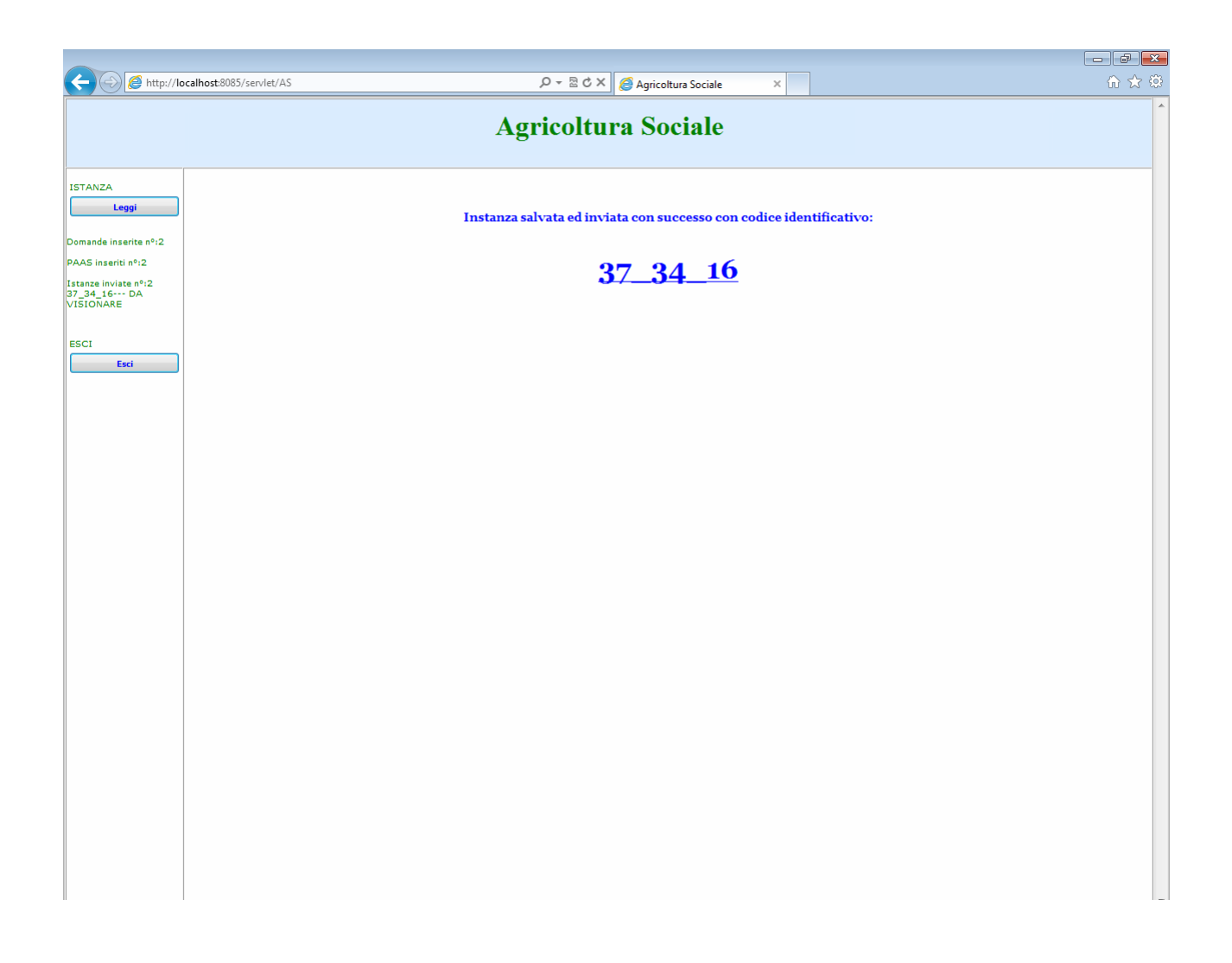

Dopo aver compilato una nuova istanza, compare il nuovo codice e lo stato "DA VISIONARE"

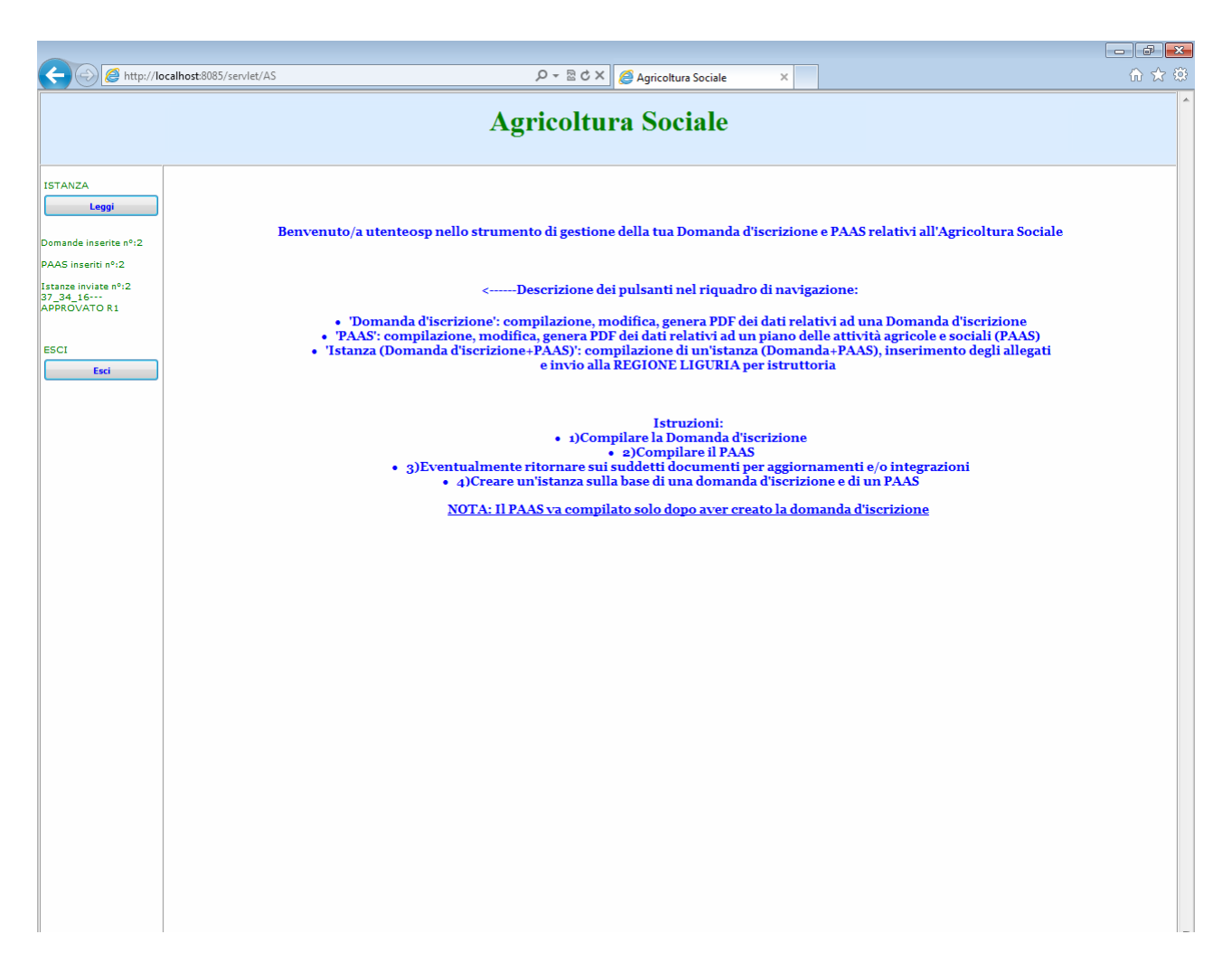

CASO B: Nel caso l'istanza venga approvata, questa è la schermata che apparirà all'utente. Nel riepilogo è specificato infatti che è stata inviata un istanza e che il suo stato è APPROVATO R1.